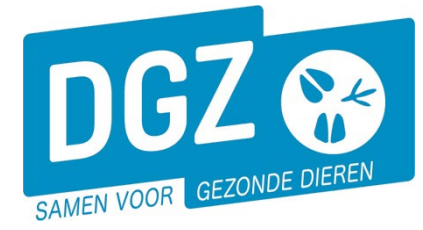

**Dierengezondheidszorg Vlaanderen vzw**  Contactadres: Industrielaan 29 - 8820 TORHOUT Maatschappelijke zetel: Hagenbroeksesteenweg 167 - 2500 LIER BTW BE 0409.450.856 • RPR Antwerpen - afdeling Mechelen [info@dgz.be](mailto:info@dgz.be) • 078 05 05 23 • **www.dgz.be**

# REGISTREREN VAN VACCINATIEMELDINGEN

De veehouder dient een vaccinatieregister bij te houden en op regelmatige basis een vaccinatiemelding te laten registreren door zijn bedrijfsdierenarts. Enkel de actuele bedrijfsdierenarts kan een vaccinatiemelding uitvoeren in Veeportaal. Dit dient uiterlijk geregistreerd te worden binnen de maand nadat de vaccinatie uitgevoerd werd.

Registreer vaccinatiemeldingen steeds chronologisch en afzonderlijk per toediener.

Registreer vaccinatiemeldingen ook steeds chronologisch, volledig (alle vaccinaties uitgevoerd in het behandelingsinterval) en afzonderlijk per toediener.

Registreer minstens één vaccinatiemelding bij elke bedrijfsvaccinatie (hyperimmunisatie van het beslag)! Afhankelijk van de bedrijfsvoering (geboortes, aankoopbeleid, weidegang, planning bedrijfsvaccinatie…) dienen mogelijk ook tussentijds meldingen van primo- en aankoopvaccinaties geregistreerd te worden (registratie mogelijk tot uiterlijk 7 maanden na datum).

De actuele info in verband met de vaccinaties kan je terugvinden via *IBR-vaccinatie I2-statuut:* [vaccinatieprotocol, vaccinatiemelding en overige administratie | DGZ](https://www.dgz.be/publicaties/ibr-vaccinatieprotocol-i2-statuut) en via [Blauwtong | DGZ.](https://www.dgz.be/ziekten/blauwtong?backToOverview=1)

## 1. Een vaccinatiemelding registreren

### Klik op **'Behandelingsmelding'**.

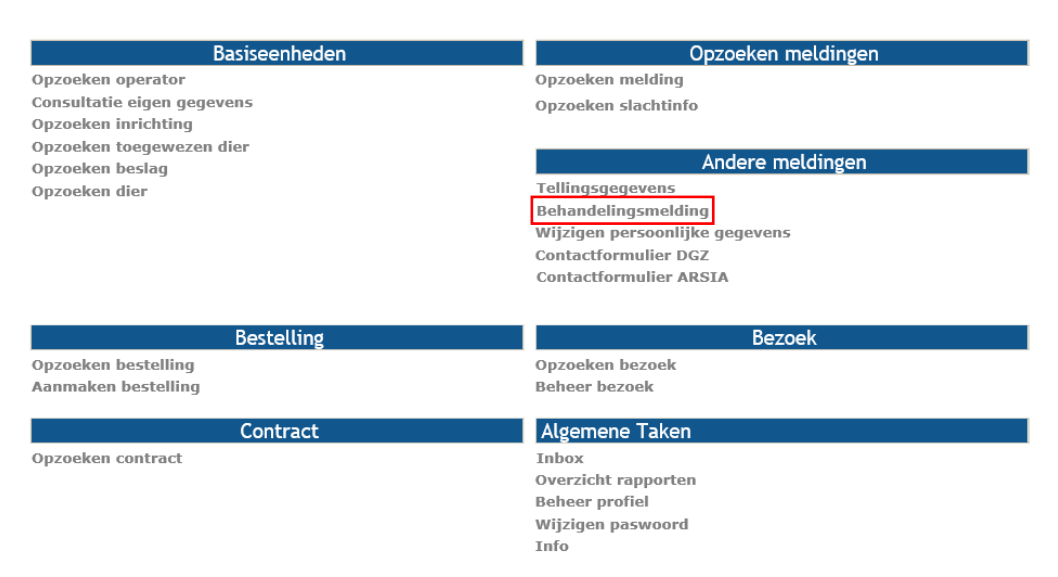

#### Je komt terecht op het scherm **'Behandelingsmelding'**.

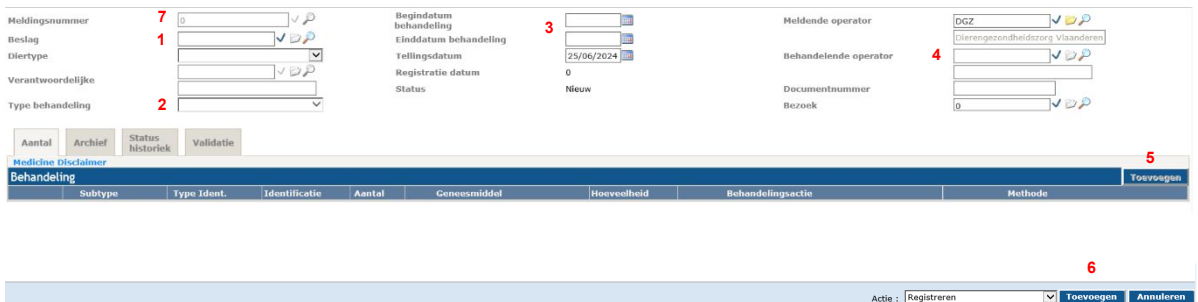

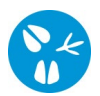

- **1.** Vul het **'Beslagnummer'** van de klant in.
- **2.** Klik bij **'Type behandeling'** de gewenste vaccinatiemelding aan.
- **3.** Vul **'Begindatum behandeling'** en **'Einddatum behandeling'** in.
- **4.** De **'Behandelende operator'** is de toediener (persoon die alle vaccinaties heeft toegediend). Deze wordt automatisch ingevuld maar kan gewijzigd worden.
- **5.** Voeg een behandelingslijn toe door te klikken op **'Toevoegen'**. Per gebruikt vaccin (geneesmiddel) en per behandelingsactie (bv. Herhalingsvaccinatie) dient minstens één behandelingslijn aangemaakt te worden.

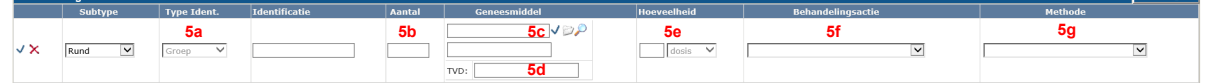

- **5a.** Bij **'Type ident.'** kan de identificatie van een gevaccineerde groep (bv. stal 2) of het werknummer van een rund indien gewenst ingevuld worden (facultatief).
- **5b.** Vul het **'Aantal'** dieren in.
- **5c.** Vul de code van het gebruikte vaccin (geneesmiddel) of zoek de code op door te klikken op het vergrootglas.
- **5d.** Vul het nummer van het toedienings- en verschaffingsdocument (TVD) van het gebruikte vaccin in (facultatief).
- **5e.** Vul het aantal gebruikte dosissen in. Theoretisch is het aantal dosissen gelijk aan het aantal dieren. In de praktijk kan het aantal gebruikte dosissen groter zijn. Het registreren van het normale verlies kan nuttig zijn voor het beheer van de geneesmiddelenvoorraad.
- **5f.** Kies de aard van de toediening.
- **5g.** Kies de wijze van toediening.
- **6.** Wanneer alle gegevens correct en volledig werden ingevuld, klik je rechts onderaan op de knop **'Toevoegen'**. Het systeem voert een aantal controles uit. Als er fouten/afwijkingen in de melding aanwezig zijn, worden deze getoond op het tabblad '**Validatie'**. Je kan de geregistreerde gegevens nog wijzigen (klik op het tabblad **'Detail'** en pas de nodige gegevens aan) of plaats een vinkje naast '**Afwijking aanvaarden**' en klik nogmaals op de knop **'Toevoegen'** rechts onderaan.
- **7.** Als er links bovenaan in het veld **'Meldingsnummer'** een nummer verschijnt, ben je klaar met de melding.

المحال

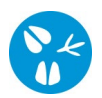

## 2. Een vaccinatiemelding wijzigen

Ontdek je nadien **een fout in de vaccinatiemelding?** Je kan de melding steeds wijzigen.

Klik op **'Opzoeken melding'**.

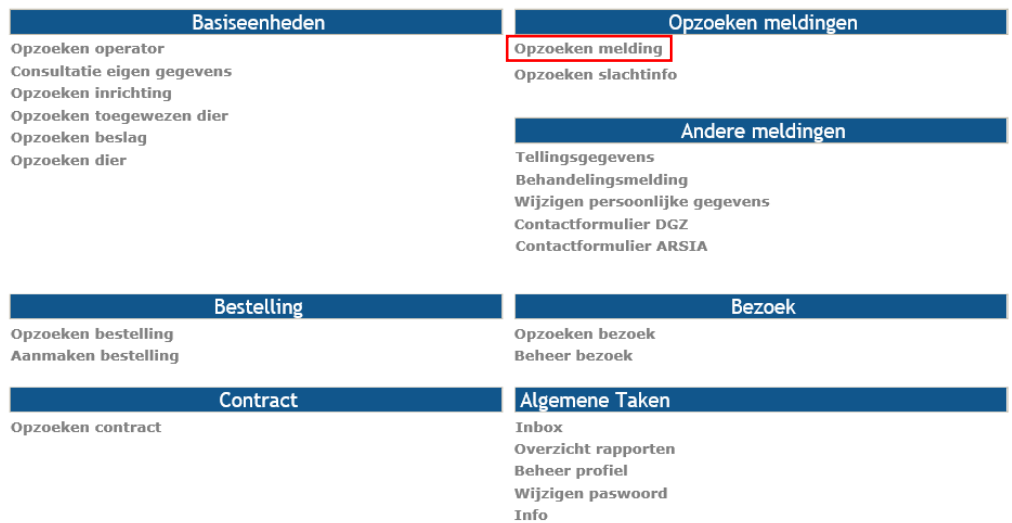

Je komt terecht op het scherm **'Zoekcriteria'**.

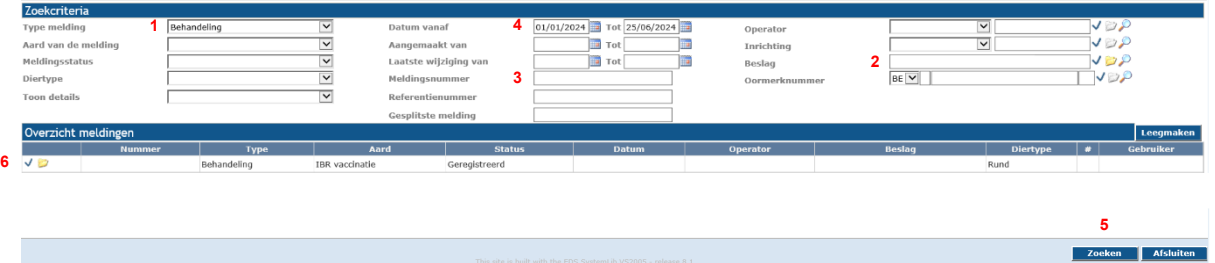

- **1.** Kies bij **'Type melding'** voor **'Behandeling'.**
- **2.** Geef het **'Beslagnummer'** in.
- **3.** Je kan ook zoeken op het meldingsnummer als je dit hebt.
- **4.** Pas indien nodig de **'Datum vanaf'** aan.
- **5.** Klik op de knop **'Zoeken'**. De meldingen die voldoen aan deze zoekcriteria worden getoond bij de zoekresultaten.
- **6.** Klik op blauwe vinkje voor de melding dat je wil wijzigen. Er opent een nieuw scherm **'Behandelingsmelding'**.

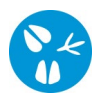

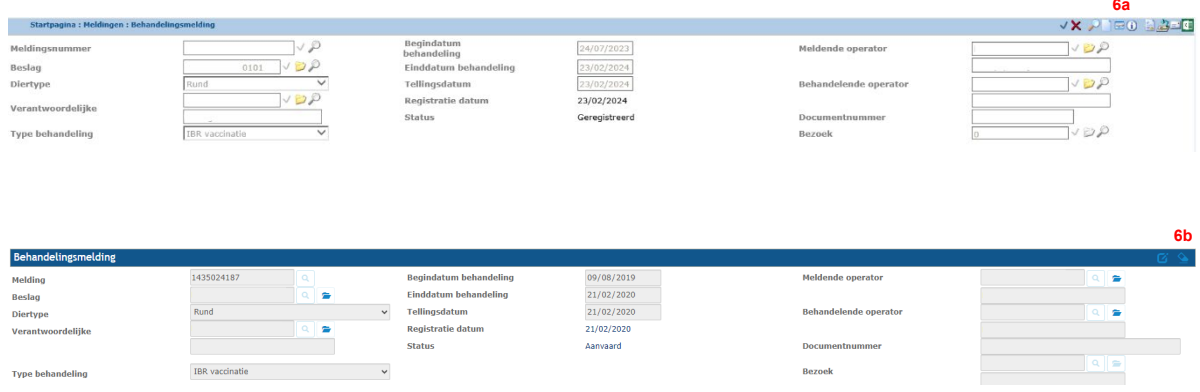

**6a.** Je kan de melding aanpassen door op het **'Beheer-icoontje'** rechts bovenaan te klikken (5de icoontje in de rij). Pas de melding aan (behandellijn toevoegen, behandellijn verwijderen, dosis aanpassen, methode aanpassen, …).

**6b.** Ben je klaar met de melding? Klik dan rechts onderaan Actie: Registreren V Bijwerken Annuleren op de knop **'Bijwerken'**.